# **Emissions Recall Code: 23V4**

 $\label{eq:1}$ 

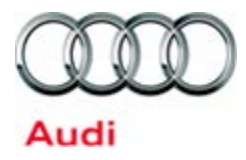

### **REVISION**

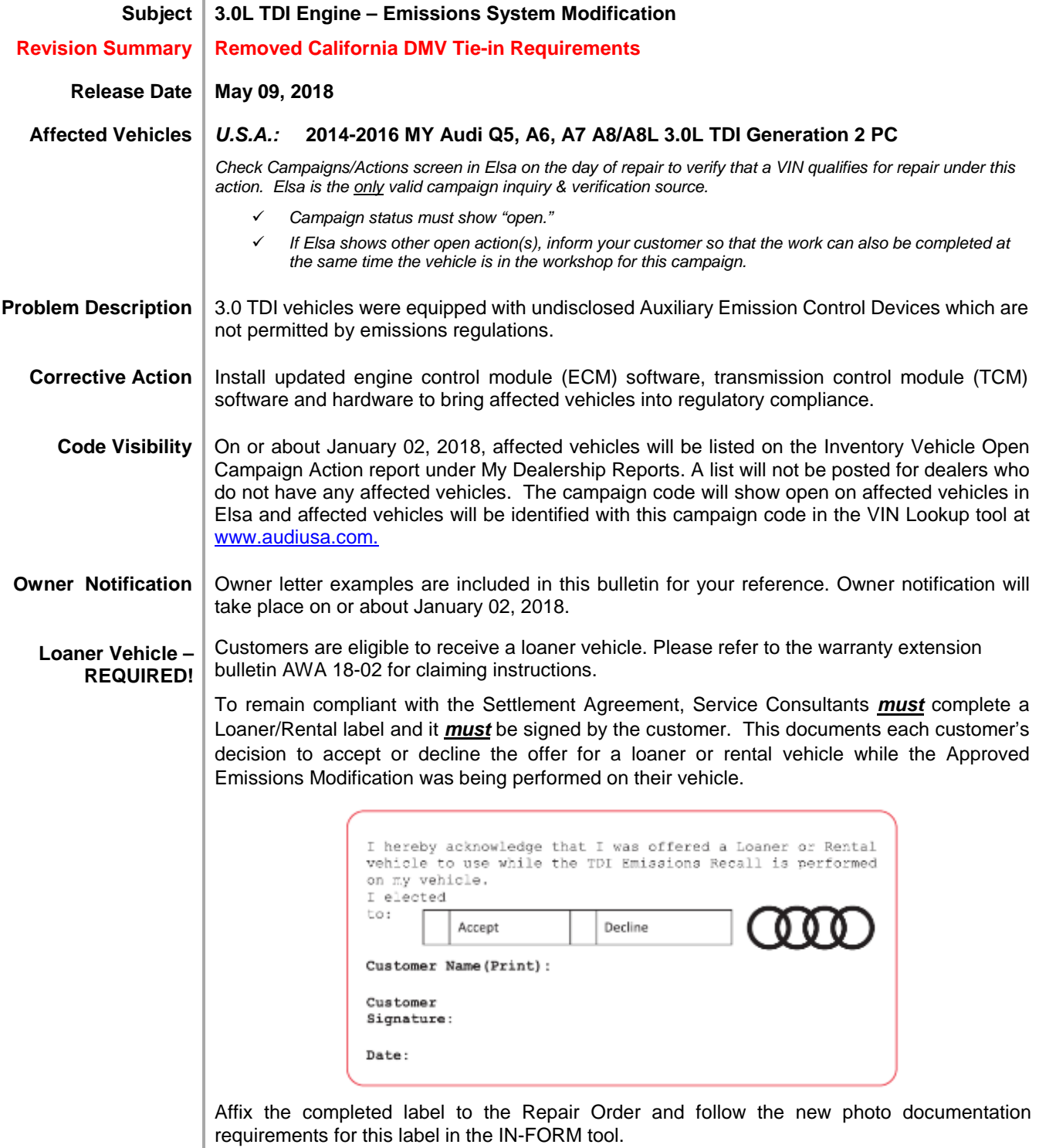

The repair information in this document is intended for use only by skilled technicians who have the proper tools, equipment and training to correctly and safely maintain your vehicle. These<br>procedures are not intended to May 2018 2304 Page 1 of 24

**Additional Information Please alert everyone in your dealership about this action, including Sales, Service, Parts and Accounting personnel. Contact Warranty if you have any questions.** Fill out and affix the appropriate TDI Recall Proof of Completion label and the appropriate Supplemental Vehicle Emissions Control Information Label after work is complete. *Additional shipments will be released based on the volume of completed repairs claimed through SAGA. The parts will not be available for order through the website at this time.*

The information in this document is intended for use only by skilled technicians who have the proper tools, equipment and training to correctly and safely maintain your vehicle. These procedures<br>are not intended to be atte this information applies, contact an authorized Volkswagen dealer. @2017 Volkswagen Group of America, Inc. and Volkswagen Canada. All Rights Reserved.

#### **Claim Entry Instructions**

After campaign has been completed, enter claim as soon as possible to help prevent work from being duplicated elsewhere. Attach the Elsa screen print showing action *open on the day of repair* to the repair order. If customer refused campaign work:

 $\checkmark$  U.S. dealers: Submit the request through Audi Warranty Online under the Campaigns/Update option.

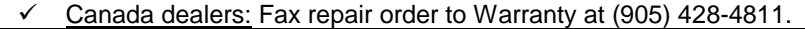

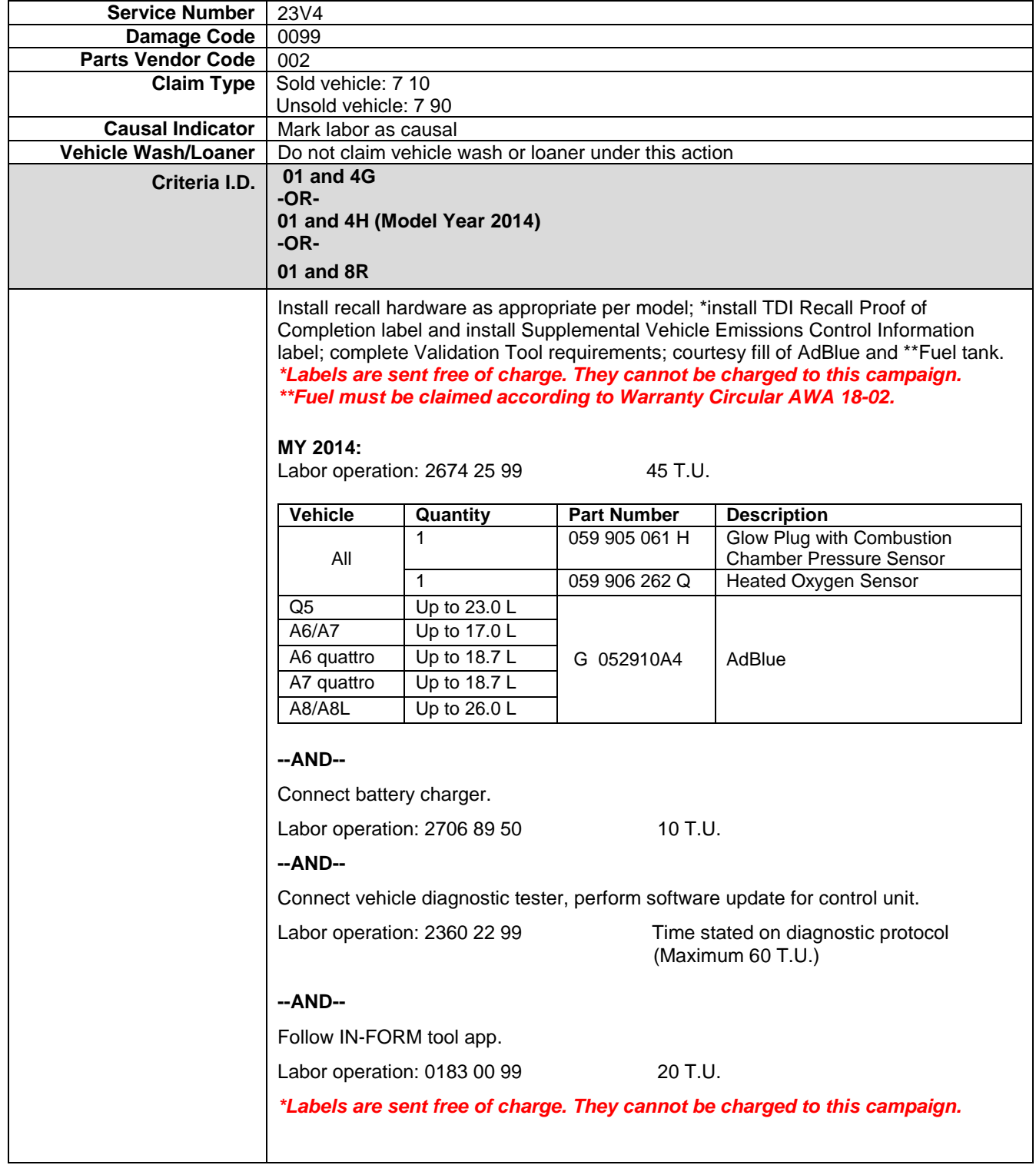

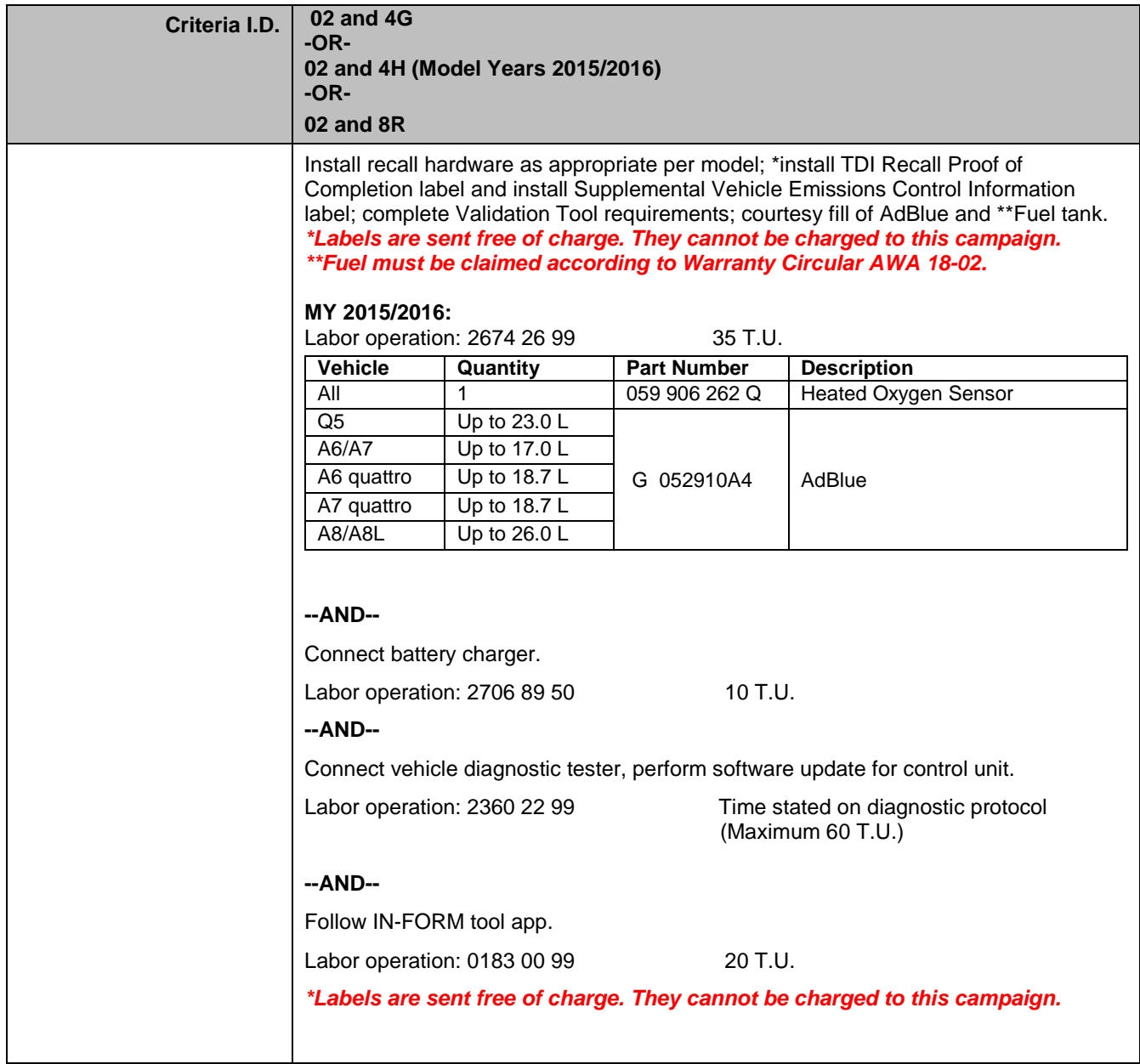

### **D** NOTE

Damages resulting from improper repair or failure to follow these work instructions are the dealer's responsibility and are not eligible for reimbursement under this action.

### **Required Parts**

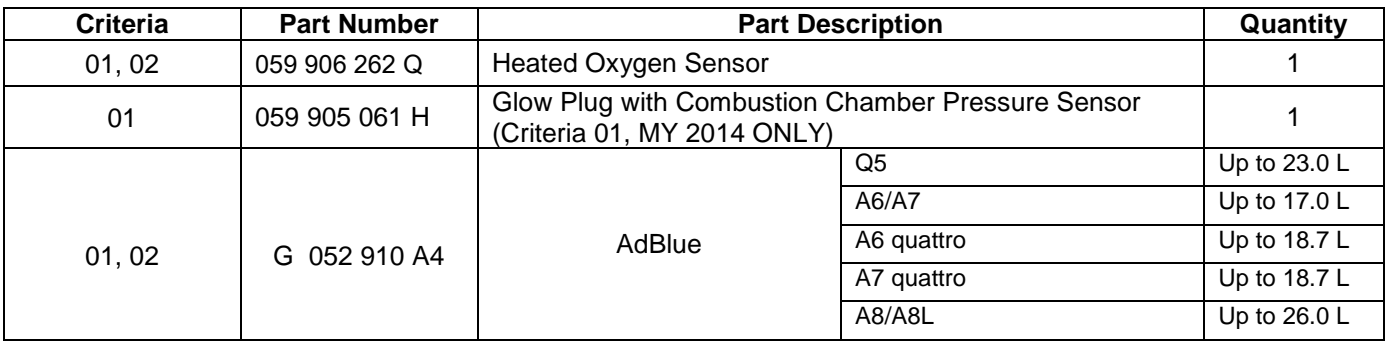

### **Required Labels**

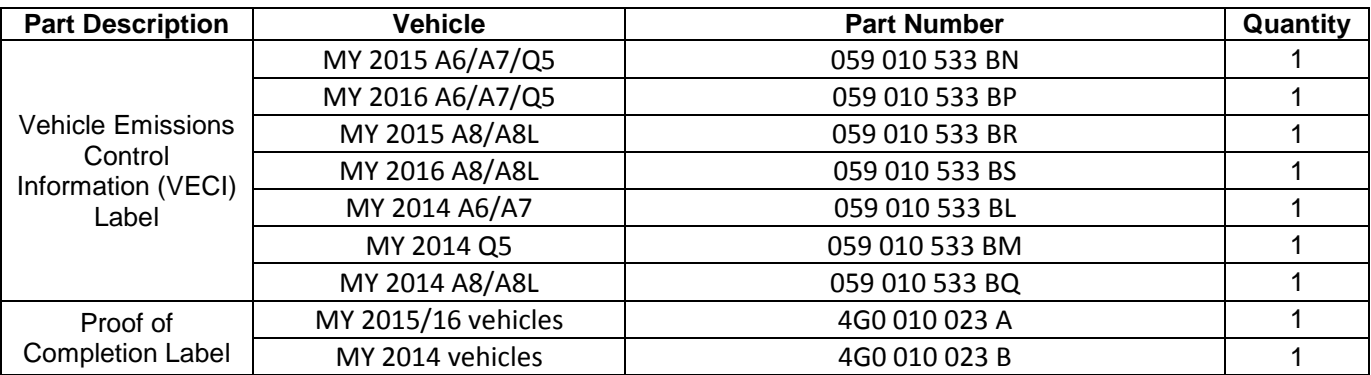

**Labels are sent free of charge. Additional shipments will be released based on the volume of completed repairs claimed through SAGA. The parts will not be available for order through the website at this time.**

**For any additional inquiries contact [labelrequest@vw.com.](mailto:labelrequest@vw.com)** 

The repair information in this document is intended for use only by skilled technicians who have the proper tools, equipment and training to correctly and safely maintain your vehicle. These procedures are not intended to be attempted by "do-it-yourselfers," and you should not assume this document applies to your vehicle, or that your vehicle has the condition described. To determine whether this information applies, contact an authorized Volkswagen dealer. 2017 Volkswagen Group of America, Inc. and Volkswagen Canada. All Rights Reserved. May 2018 23V4 Page 5 of 24

### **Required Tools**

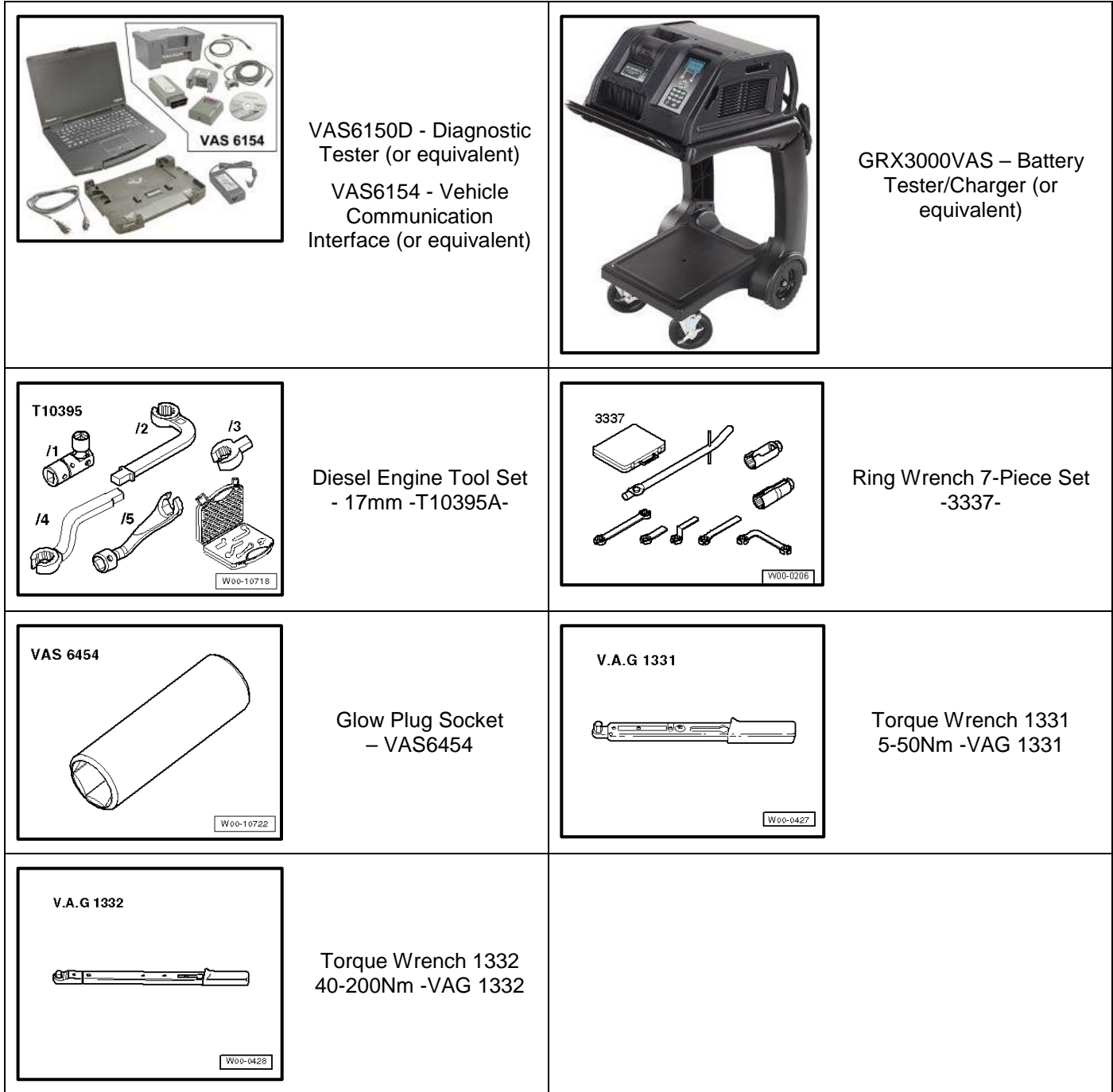

The repair information in this document is intended for use only by skilled technicians who have the proper tools, equipment and training to correctly and safely maintain your vehicle. These<br>procedures are not intended to May 2018 23 and 23 and 23 and 23 and 23 and 23 and 23 and 23 and 23 and 23 and 23 and 23 and 23 and 24 and 23 and 24 and 25 and 26 and 26 and 26 and 26 and 26 and 26 and 26 and 26 and 26 and 26 and 26 and 26 and 26 and 26

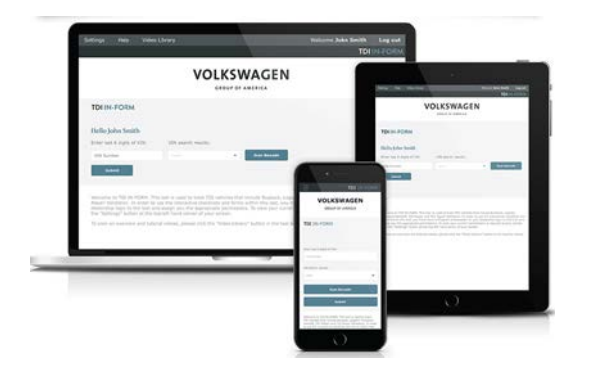

- Service Modification Validation Web App
- tdi-inform.track360.com

### $\left[\mathbf{i}\right]$  TIP

This web application is compatible with desktops, laptops, Apple and Android mobile devices running the most current versions of FireFox, Chrome, Safari, or Explorer as well as iOS 9+ on iPads and iPhones.

#### **C** NOTE

#### *RISK of Non-payment!*

Not using the IN-FORM tool to document and validate the modification will stop the processing of payment for your dealership even if the modification has been completed. Look for the image below to indicate labor operations, parts, or labeling that requires IN-FORM tool image documentation.

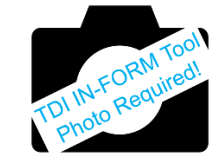

### **Emissions Modification Instruction**

### **Section A - Check for Previous Repair**

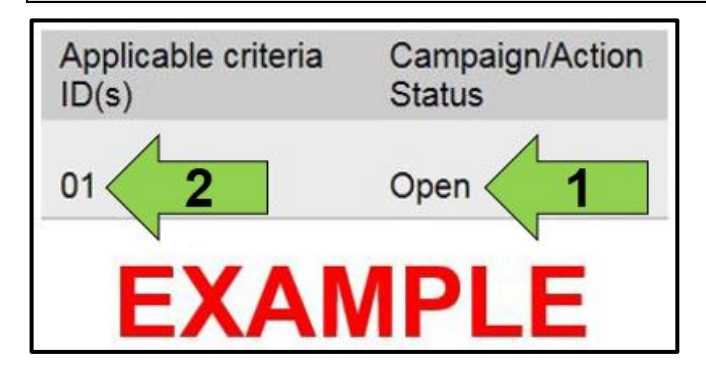

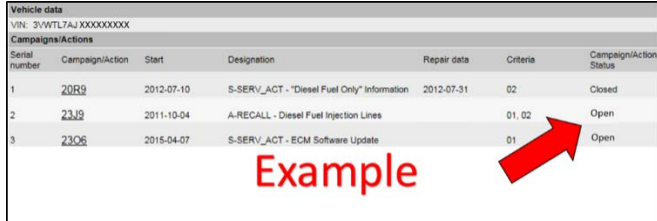

Enter the VIN in Elsa and proceed to the "Campaign/Action" screen.

#### $(i)$ TIP

On the date of repair, print this screen and keep a copy with the repair order.

- Confirm the Campaign/Action is open <arrow 1>. If the status is closed, no further work is required.
- Note the Applicable Criteria ID <arrow 2> for use in determining the correct work to be done and corresponding parts associated.
- Check for other Open campaign actions <red arrow above>.
- Other Open campaign actions must be completed prior to releasing the vehicle to the customer.

#### **Proceed to Section B**

The repair information in this document is intended for use only by skilled technicians who have the proper tools, equipment and training to correctly and safely maintain your vehicle. These procedures are not intended to be attempted by "do-it-yourselfers," and you should not assume this document applies to your vehicle, or that your vehicle has the condition described. To determine whether this information applies, contact an authorized Volkswagen dealer. 2017 Volkswagen Group of America, Inc. and Volkswagen Canada. All Rights Reserved. May 2018 23V4 Page 7 of 24

### **Section B – Check for Service Initiation**

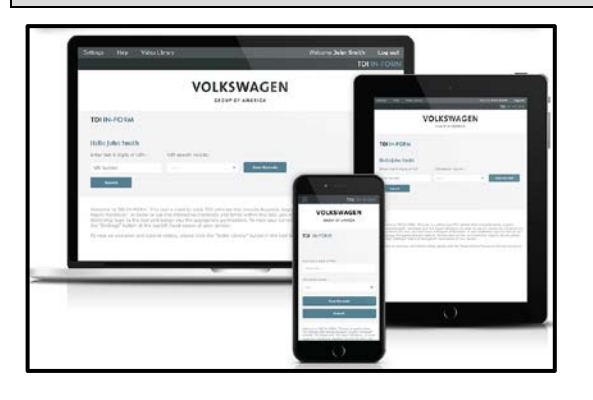

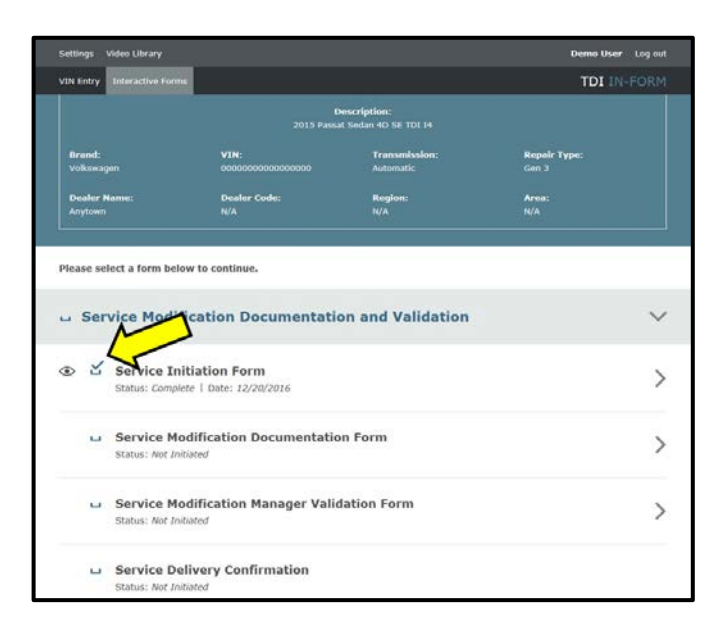

### **D** NOTE

#### *RISK of Non-payment!*

Not using the IN-FORM tool to document and validate the modification will stop the processing of payment for your dealership even if the modification has been completed. Look for the image below to indicate labor operations, parts, or labeling that requires IN-FORM tool image documentation.

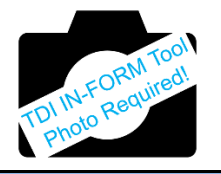

### **C** NOTE

#### *RISK of Non-payment!*

Ensure that the "check mark" <arrow> is present prior to beginning any work.

- Ensure the Service Initiation Form has a "check mark" <arrow>.
	- o If the Service Initiation Form does not have a "check mark" <arrow> immediately contact your Service Consultant to complete the initiation.
	- o If "check mark" <arrow> is present, initiate Service Modification Documentation Form and continue work.

**DO NOT proceed with any work unless you can initiate the Service Modification Documentation Form.**

**Proceed to Section C**

The repair information in this document is intended for use only by skilled technicians who have the proper tools, equipment and training to correctly and safely maintain your vehicle. These procedures are not intended to be attempted by "do-it-yourselfers," and you should not assume this document applies to your vehicle, or that your vehicle has the condition described. To determine whether this information applies, contact an authorized Volkswagen dealer. 2017 Volkswagen Group of America, Inc. and Volkswagen Canada. All Rights Reserved. May 2018 23V4 Page 8 of 24

#### **Section C – Check for Pre-existing MIL ON conditions and Vehicle Modifications**

- Perform a visual inspection of the intake, exhaust, and emissions systems.
	- o If the visual inspection of the intake, exhaust, or emissions equipment reveals damage or concerns, **STOP**, create an ATA ticket and contact the Audi Technicians Helpline.
	- o If the visual inspection of the intake, exhaust, or emissions equipment reveals no damage or concerns, continue the work procedure.
- Check for vehicle modifications from original equipment.
	- o If vehicle modifications from original equipment related to emissions components are found, **STOP**, create an ATA ticket and contact the Audi Technicians Helpline.
	- o If vehicle modifications from original equipment related to emissions components are not found, continue the work procedure.
- Check for illumination of the MIL <arrow>.
	- o If MIL is illuminated, **STOP**, create an ATA ticket and contact the Audi Technicians Helpline.
	- o If MIL is not illuminated, continue the work procedure.

### $\left[\mathbf{\bar{\mathbf{i}}} \right]$  TIP

ATA cases regarding MIL ON conditions require a GFF diagnostic log to be uploaded at the time of first contact.

#### **D** NOTE

#### *RISK of Non-payment!*

**The purpose for this step is to document vehicle condition prior to initiation of this action and does not authorize the repair of any pre-existing conditions.**

**Proceed to Section D**

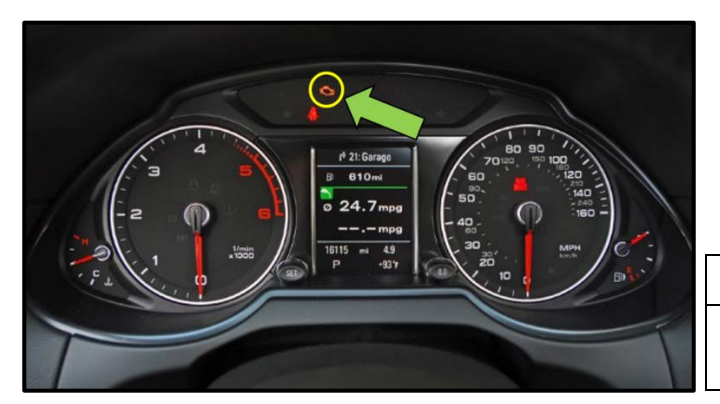

The repair information in this document is intended for use only by skilled technicians who have the proper tools, equipment and training to correctly and safely maintain your vehicle. These procedures are not intended to be attempted by "do-it-yourselfers," and you should not assume this document applies to your vehicle, or that your vehicle has the condition described. To determine whether this information applies, contact an authorized Volkswagen dealer. 2017 Volkswagen Group of America, Inc. and Volkswagen Canada. All Rights Reserved. May 2018 23V4 Page 9 of 24

### **Section D – Install Hardware**

#### A WARNING

Risk of injury. Refer to "Warning and Safety Precautions", found in **Appendix A** at the end of this document.

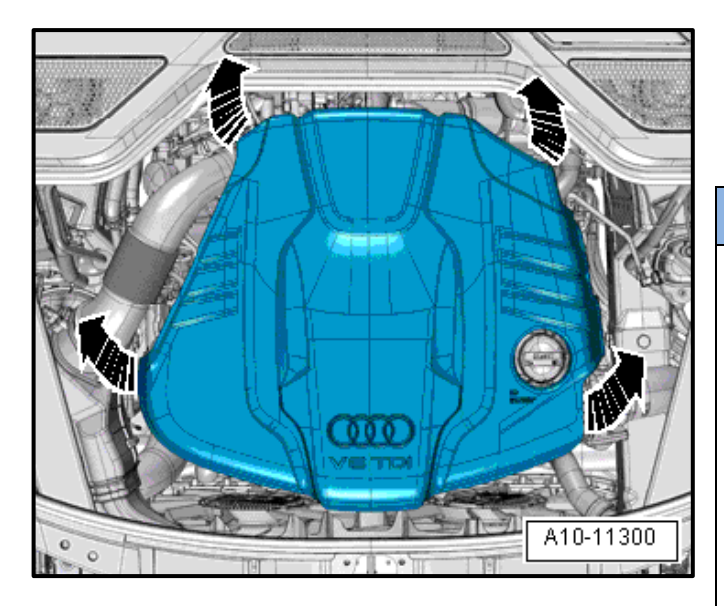

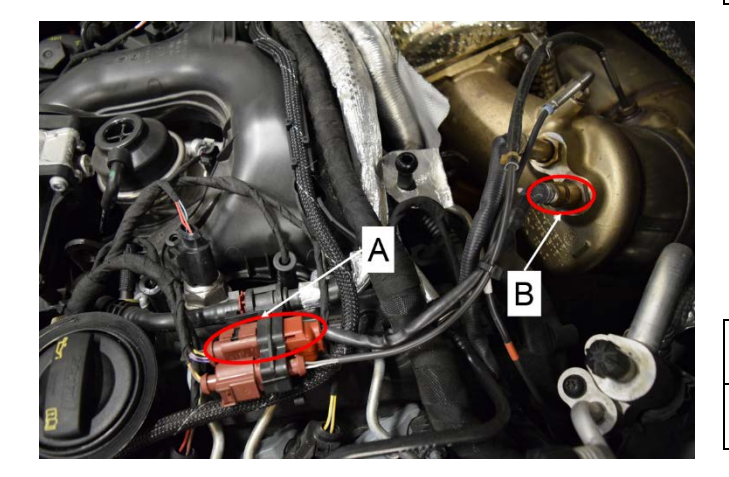

- Turn off the ignition.
- Carefully pull the engine cover off the bolts one after the other in direction of <arrows>. Do not pull sharply on the engine cover or pull it to one side.

### **C** NOTE

- New oxygen sensors are coated with assembly paste; the paste must not get into slots of oxygen sensor body.
- For a used oxygen sensor, only coat threads with hot bolt paste. This paste must not come into contact with oxygen sensor slots. For the correct hot bolt paste. Refer to the Parts Catalog.
- Always install the oxygen sensor wire in the same location so it does not come into contact with the exhaust pipe.
- Disconnect the Heated Oxygen Sensor -G39 connector <A>.
- Remove the Heated Oxygen Sensor G39- <B> with a tool from the -T10395A- or a tool from the -3337-.
- Install the new Heated Oxygen Sensor G39- <B> with a tool from the -T10395A- or a tool from the -3337- and tighten to 55Nm

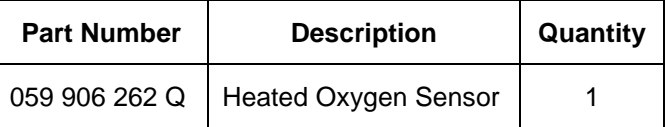

• Connect the Heated Oxygen Sensor -G39 connector <A>.

The repair information in this document is intended for use only by skilled technicians who have the proper tools, equipment and training to correctly and safely maintain your vehicle. These procedures are not intended to be attempted by "do-it-yourselfers," and you should not assume this document applies to your vehicle, or that your vehicle has the condition described. To determine whether this information applies, contact an authorized Volkswagen dealer. 2017 Volkswagen Group of America, Inc. and Volkswagen Canada. All Rights Reserved. May 2018 23V4 Page 10 of 24

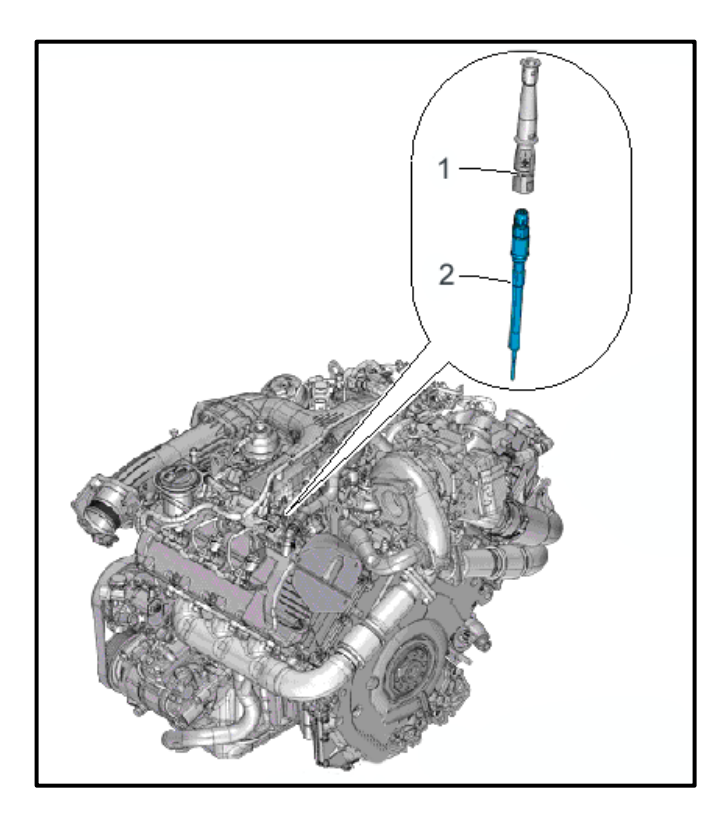

#### **Criteria 01 ONLY, (MY2014 A6/A7/A8/Q5 Only)**

- Disconnect the glow plug connector <1> from Cylinder 2 Glow Plug with Combustion Chamber Pressure Sensor (G678) <2>.
- Clean the glow plug duct in the cylinder head (contaminants must not fall into the cylinder).

### **D** NOTE

#### **Examples for cleaning:**

- Extract large contaminants with a vacuum cleaner.
- Spray brake cleaner or another suitable cleaner into the glow plug shaft, let it work and then use compressed air to remove it.
- Then clean the glow plug duct with a rag dampened with oil.
- Loosen the Cylinder 2 Glow Plug with Combustion Chamber Pressure Sensor (G678) <2> using Glow Plug Socket - VAS6454.
- Carefully remove the Cylinder 2 Glow Plug with Combustion Chamber Pressure Sensor (G678) by hand or with a hose without bending it.

#### **Criteria 01 ONLY, (MY2014 A6/A7/A8/Q5 Only)**

• Carefully install the new the Cylinder 2 Glow Plug with Combustion Chamber Pressure Sensor (G678) <2> by hand or with a hose without bending it.

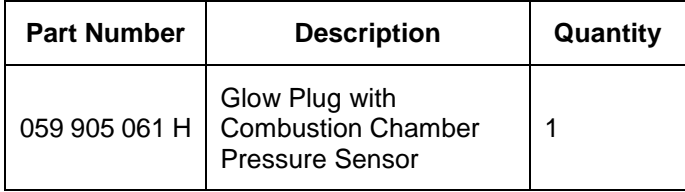

- Using Glow Plug Socket -VAS6454-, tighten to 12 Nm.
- Connect the glow plug connector  $\langle 1 \rangle$  from Cylinder 2 Glow Plug with Combustion Chamber Pressure Sensor (G678) <2> and make sure it is secure.

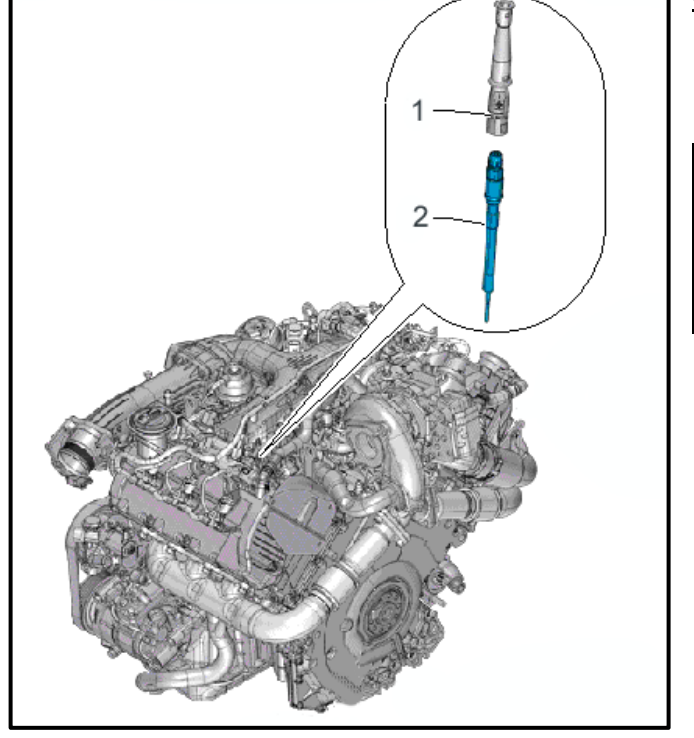

The repair information in this document is intended for use only by skilled technicians who have the proper tools, equipment and training to correctly and safely maintain your vehicle. These procedures are not intended to be attempted by "do-it-yourselfers," and you should not assume this document applies to your vehicle, or that your vehicle has the condition described. To determine whether this information applies, contact an authorized Volkswagen dealer. 2017 Volkswagen Group of America, Inc. and Volkswagen Canada. All Rights Reserved. May 2018 23V4 Page 11 of 24

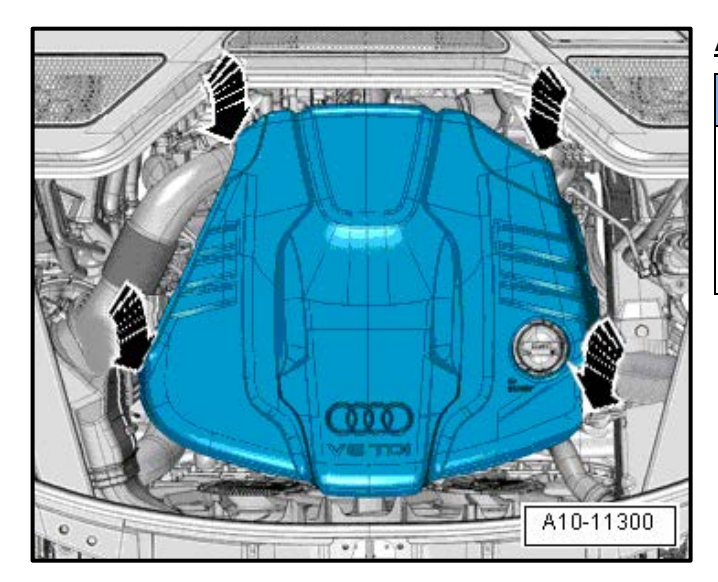

#### **All Vehicles**

## **D** NOTE

- In order to prevent causing damage, do not hit the engine cover with your fist or tool.
- Be sure not to place the engine cover on the oil filler tube.
- If removed, press on the engine cover with both hands first on the pins in the rear, and then with both hands on the pins in the front.
- Fill AdBlue tank to maximum fill line. Refer to the **Parts Required** chart at the beginning of this procedure for maximum fill quantities.

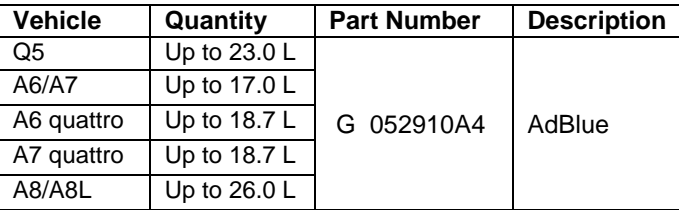

#### **Proceed to Section E**

The repair information in this document is intended for use only by skilled technicians who have the proper tools, equipment and training to correctly and safely maintain your vehicle. These<br>procedures are not intended to determine whether this information applies, contact an authorized Volkswagen dealer. 2017 Volkswagen Group of America, Inc. and Volkswagen Canada. All Rights Reserved. May 2018 23V4 Page 12 of 24

#### **Section E – Software Update**

#### **D** NOTE

**Prior to launching the VAS Diagnostic Tester and starting an update, ensure the following conditions are met;**

- **The ODIS software is completely up to date.**
	- Refer to the "Alerts" section on ServiceNet home page for the current ODIS version.
- **The battery charger is connected to the vehicle battery and remains connected for the duration of the software update.**
	- Battery voltage must remain above 12.5 volts for the duration of the software update. Failure to do so may cause the update to fail, which could result in damage to the control module. Control modules damaged by insufficient voltage will not be covered.
- **The screen saver and power saving settings are off.**
	- Failure to do so may result in the tester entering power save mode during the software update, which could result in damage to the control module.
- **The VAS Diagnostic Tester is plugged in using the supplied power adapters.**
	- Under no circumstances should the tester be used on battery power alone during the software update. Failure to do so may result in the tester powering off during the update, which could result in damage to the control module.
- **If using the Bluetooth VAS 5054A transmitter head, it is connected to the tester with a USB cable.**

#### **1** NOTE

#### *Using Bluetooth for this action is PROHIBITED!*

Damage caused to electronic components (e.g. ECM, TCM, etc.) during the SVM flash process is not covered.

- Performing a software update using a Bluetooth connection increases the risk of losing connection during the update, which could result in damage to the control module. It also greatly increases the time required to perform the update. Requests for additional time or parts will be denied if the GFF log shows the update was performed using Bluetooth.
- **The Bluetooth function of the scan tool is physically switched off <see pictures below>.**

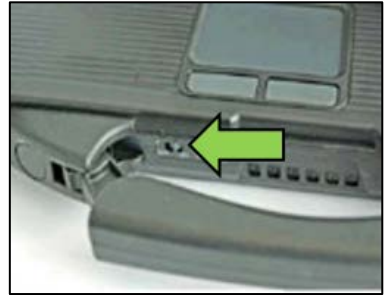

 **VAS 6150 & VAS 6150A** (Front panel behind handle)

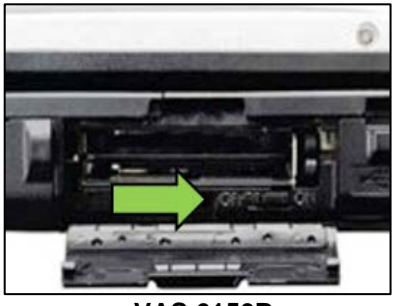

**VAS 6150B** (Right side behind WIRELESS door)

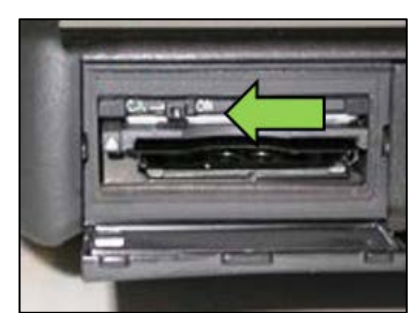

**VAS 6150C** (Left side behind SC/EX door)

The repair information in this document is intended for use only by skilled technicians who have the proper tools, equipment and training to correctly and safely maintain your vehicle. These procedures are not intended to be attempted by "do-it-yourselfers," and you should not assume this document applies to your vehicle, or that your vehicle has the condition described. To determine whether this information applies, contact an authorized Volkswagen dealer. 2017 Volkswagen Group of America, Inc. and Volkswagen Canada. All Rights Reserved. May 2018 23V4 Page 13 of 24

#### **WARNING**

Radiator Fan(s) may cycle ON high speed during the Update Process! There is a serious risk that personal injury may result if contact is made with spinning fan blades. Keep hands and all objects away from Radiator Fan(s) during Update Process!

### $\left[\mathbf{i}\right]$  TIP

To Update-Programming using SVM, review and follow instructions in Technical Bulletin 2014603: *Software Version Management (SVM) Operating Instructions.*

The SVM Process must be completed in its entirety so the database receives the update confirmation response. A warranty claim may not be reimbursed if there is no confirmation response to support the claim.

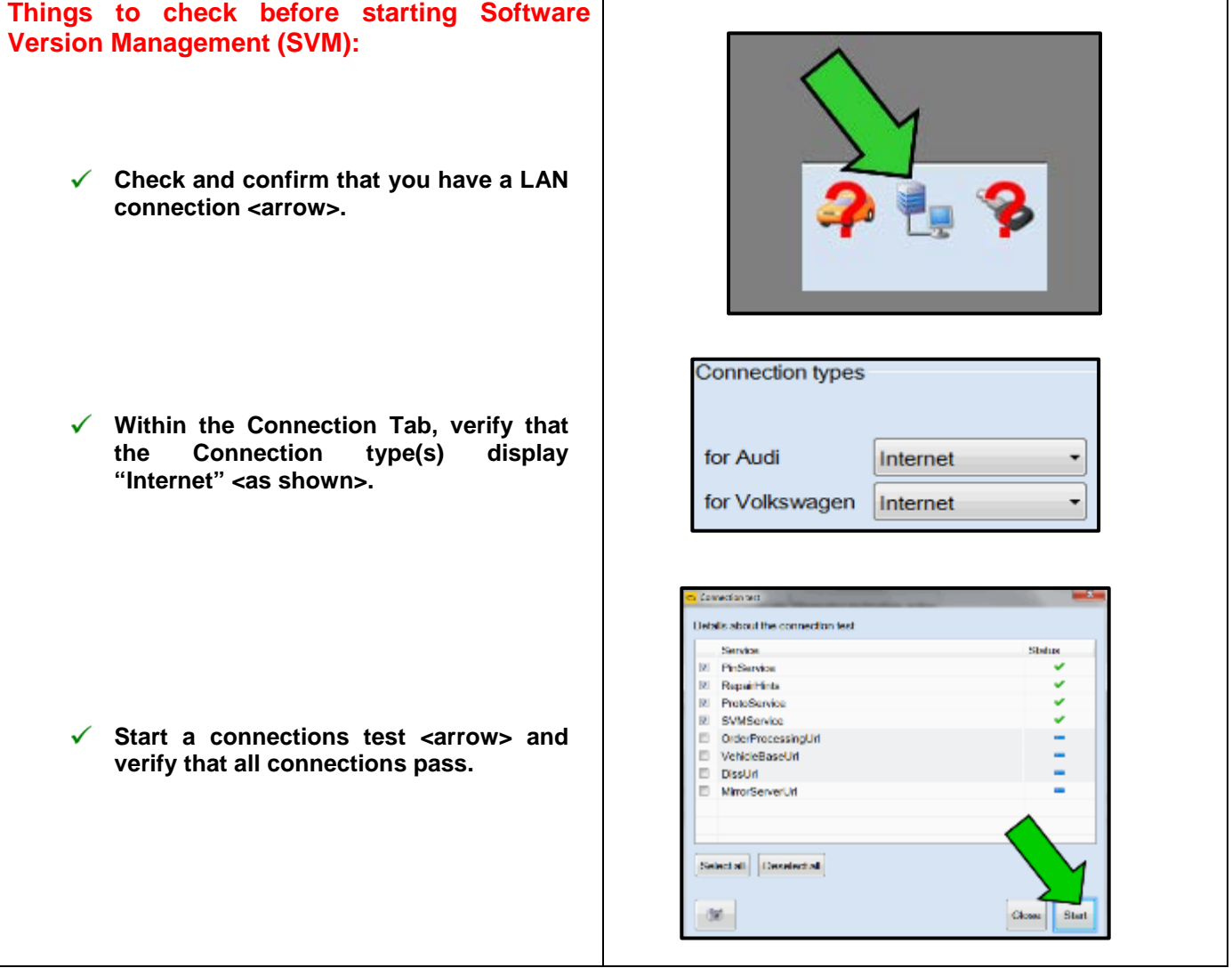

The repair information in this document is intended for use only by skilled technicians who have the proper tools, equipment and training to correctly and safely maintain your vehicle. These<br>procedures are not intended to determine whether this information applies, contact an authorized Volkswagen dealer. 2017 Volkswagen Group of America, Inc. and Volkswagen Canada. All Rights Reserved. May 2018 23V4 Page 14 of 24

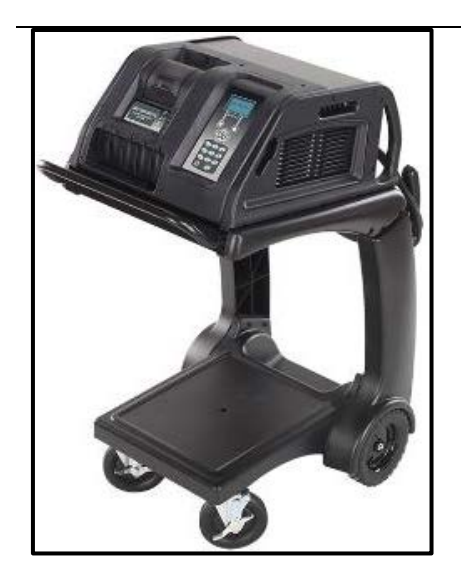

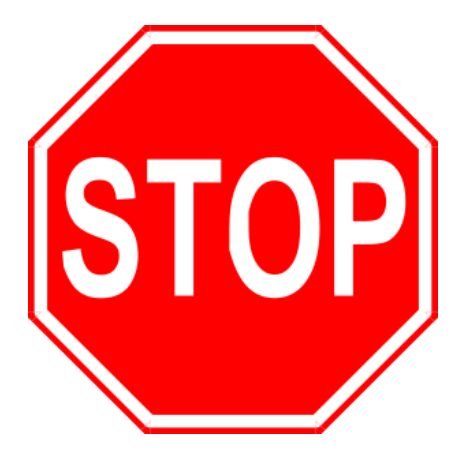

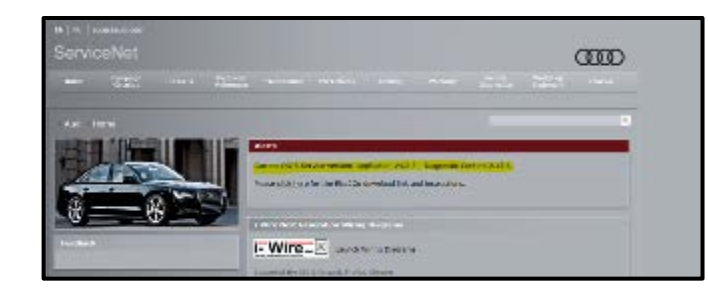

- Open the hood.
- Open the battery cover.
- Attach the GRX3000VAS Tester/Charger (or equivalent) to the vehicle battery.
- Switch the ignition on.
- Apply the parking brake.
- Switch the headlights off.
- Connect the VAS6150X Diagnostic Tester (or equivalent) to the vehicle.
- Start the ODIS program.

### **O** NOTE

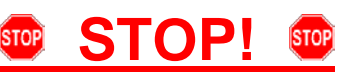

All TDI flashes **MUST** be completed during a single, standalone ODIS Diagnostic Session. You **MUST** fully complete this campaign and send all GFF Paperless logs before beginning any other campaigns or operations. You **MUST** also conclude any other campaigns or operations that have been started and end the corresponding diagnostic session and send all GFF Paperless logs before beginning this operation. Failure to independently separate the ODIS diagnostic session for this campaign will cause problems updating the FAZIT server in Germany and will delay if not negate the payment of the emissions modification.

#### *IMPORTANT!*

If there are any ODIS "Hot-Fix" patches installed, they **MUST** be removed from the scan tool before beginning this operation. ODIS "Hot-Fix" patches may affect the flash process.

- At this time, refer to the "Alerts" section of ServiceNet <arrow> to verify that the most recent version of ODIS Software is loaded to the VAS6150X Diagnostic Tester (or equivalent). Failure to flash the vehicle using the most recent version of ODIS Diagnostic Software will cause faults in certain features of the flash operation.
- Failure to validate the ODIS Diagnostic version before flashing the vehicle may result in flash failure, and may delay if not negate the payment of the emissions modification.

The repair information in this document is intended for use only by skilled technicians who have the proper tools, equipment and training to correctly and safely maintain your vehicle. These procedures are not intended to be attempted by "do-it-yourselfers," and you should not assume this document applies to your vehicle, or that your vehicle has the condition described. To determine whether this information applies, contact an authorized Volkswagen dealer. 2017 Volkswagen Group of America, Inc. and Volkswagen Canada. All Rights Reserved. May 2018 23V4 Page 15 of 24

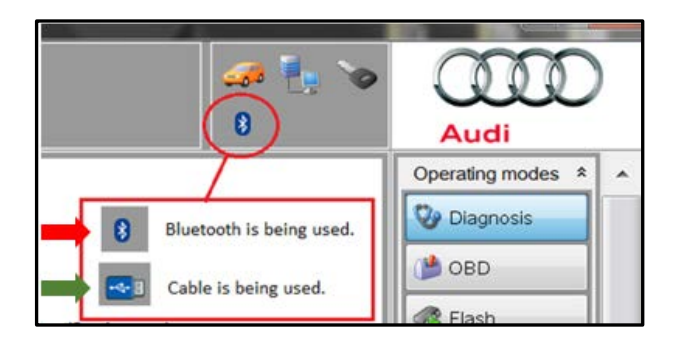

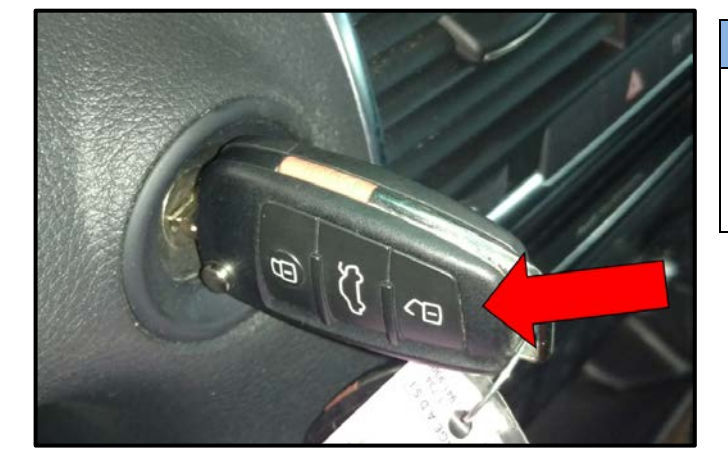

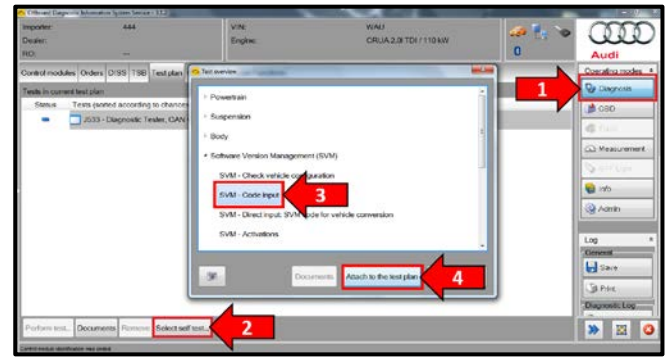

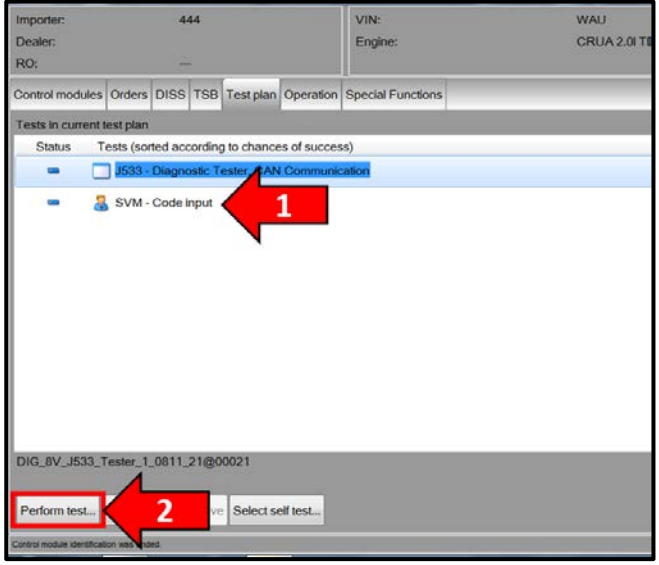

- Confirm that scan tool is communicating with the diagnostic head by USB <Green Arrow>.
	- o If the Bluetooth symbol is shown <Red Arrow> then disconnect the diagnostic head from the vehicle and reconnect the USB cable to the diagnostic head and then reattach to the vehicle.

### **D** NOTE

#### **KESSY Vehicles!**

It is **REQUIRED** to insert the key into the reader coil <arrow>, or place the key in the closest proximity possible to the reader coil throughout the flash process.

- Upon ODIS startup, select "Diagnosis" <arrow1>
- Select "Self Test" <arrow 2>.
- Select "Software Version Management", then select "SVM Code input" <arrow 3>.
- Select "Attach to the test plan" <arrow 4>.

### *C* NOTE

#### *RISK of Scan Tool Damage!*

- Do not leave the scan tool on the windshield during the flash process, as it is possible that the windshield wipers may cycle.
	- From the Test plan screen, Select "SVM Code input" test plan <arrow 1>, then select "Perform test" <arrow 2>.
	- Follow the on-screen prompts.

The repair information in this document is intended for use only by skilled technicians who have the proper tools, equipment and training to correctly and safely maintain your vehicle. These procedures are not intended to be attempted by "do-it-yourselfers," and you should not assume this document applies to your vehicle, or that your vehicle has the condition described. To determine whether this information applies, contact an authorized Volkswagen dealer. 2017 Volkswagen Group of America, Inc. and Volkswagen Canada. All Rights Reserved. May 2018 23V4 Page 16 of 24

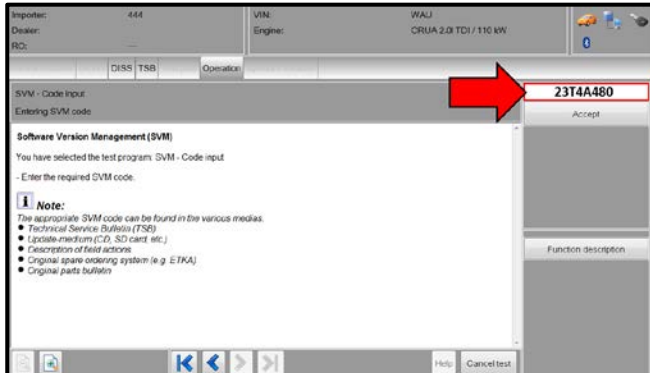

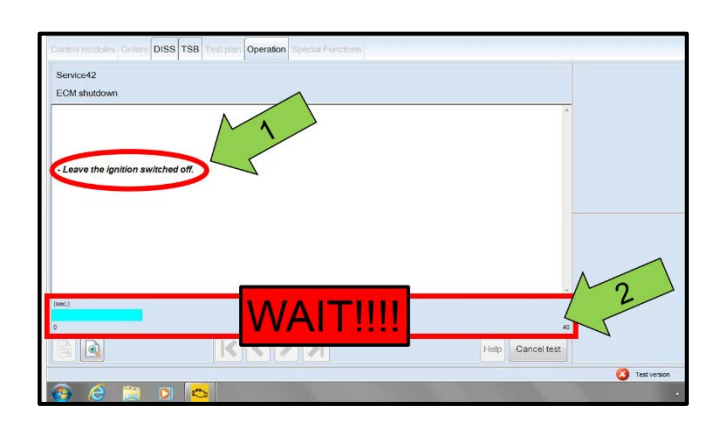

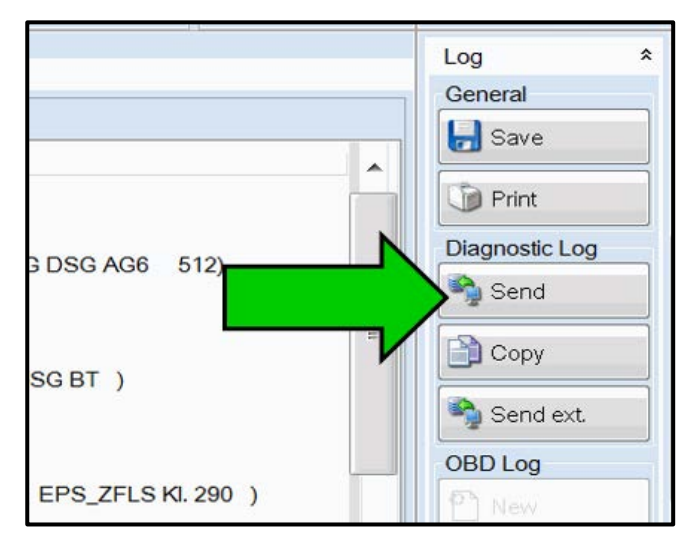

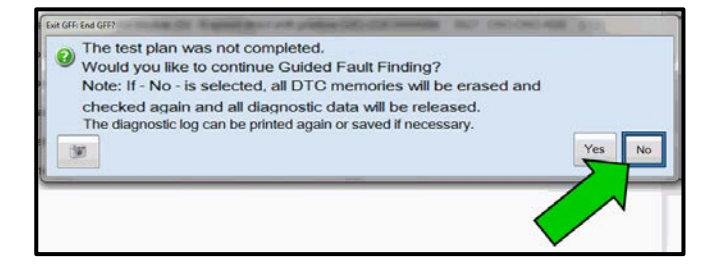

Enter the corrective action code (SVM code) <arrow> as listed below.

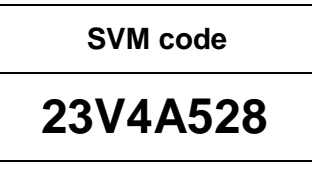

• Select "Accept", and follow the on-screen prompts to complete the flash.

### **D** NOTE

- It is **IMPERATIVE** that **ALL** of the ignition cycle on/off delay requests are fulfilled in their entirety during this flash process <arrow 1>.
- Failing to wait for the ignition on/off timing cycle to complete (progress bar and countdown timer <arrow 2>) before cycling the ignition on/off MAY damage a control module.
- Damage to control modules as a result of failing to wait the specified time displayed by the progress bar and countdown timer <arrow 2> are **NOT** covered under this action.
- At the end of the diagnostic session, Select "Send" <arrow> and follow the prompt for sending the log on-line.

#### **NOTE**

#### *RISK of Non-payment!*

Diagnosis logs must be sent on-line after the flash process to be considered for reimbursement.

#### $|\boldsymbol{i}|$  TIP

Technicians may find it helpful to also store the log on a USB stick for back-up.

#### $\left(\mathbf{i}\right)$  TIP

When exiting GFF, it is important to select "No" <arrow>.

#### **Proceed to Section F.**

The repair information in this document is intended for use only by skilled technicians who have the proper tools, equipment and training to correctly and safely maintain your vehicle. These procedures are not intended to be attempted by "do-it-yourselfers," and you should not assume this document applies to your vehicle, or that your vehicle has the condition described. To determine whether this information applies, contact an authorized Volkswagen dealer. 2017 Volkswagen Group of America, Inc. and Volkswagen Canada. All Rights Reserved. May 2018 23V4 Page 17 of 24

#### **Section F – Supplemental Vehicle Emissions Control Information Label**

#### **Install Supplemental Vehicle Emissions Control Information Label**

### $\left[\boldsymbol{i}\right]$  TIP

- The surface where the label is to be installed must be clean, dry, and free from oil residue prior to installing the label.
- Label must NOT cover any existing label(s).
- Label must be installed in location shown.
- Photo documentation of label installed is required.

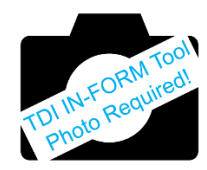

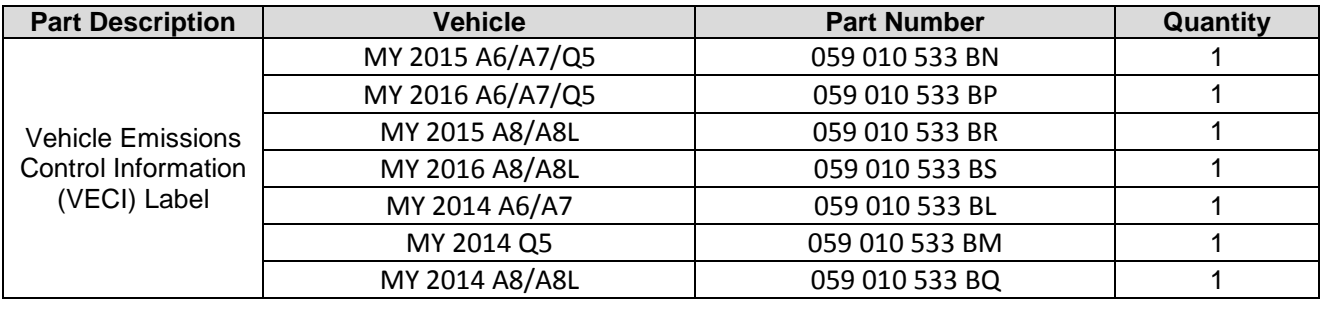

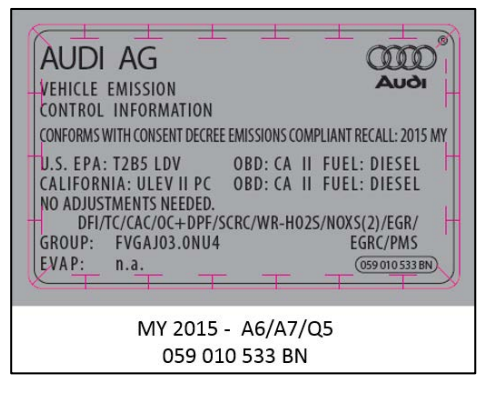

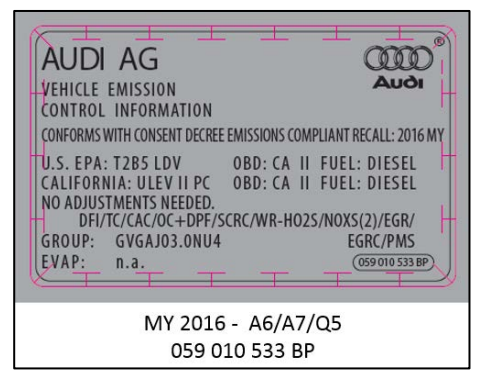

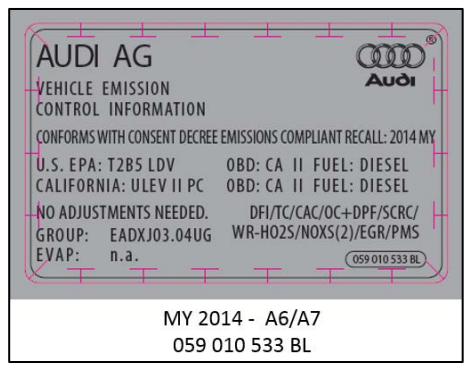

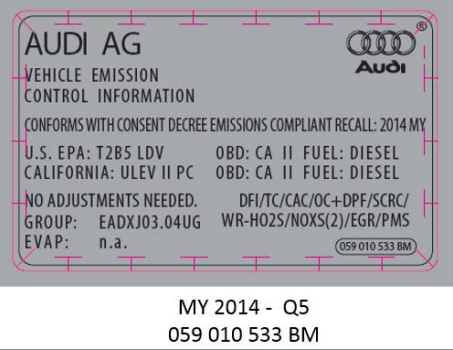

The repair information in this document is intended for use only by skilled technicians who have the proper tools, equipment and training to correctly and safely maintain your vehicle. These procedures are not intended to be attempted by "do-it-yourselfers," and you should not assume this document applies to your vehicle, or that your vehicle has the condition described. To determine whether this information applies, contact an authorized Volkswagen dealer. 2017 Volkswagen Group of America, Inc. and Volkswagen Canada. All Rights Reserved. May 2018 23V4 Page 18 of 24

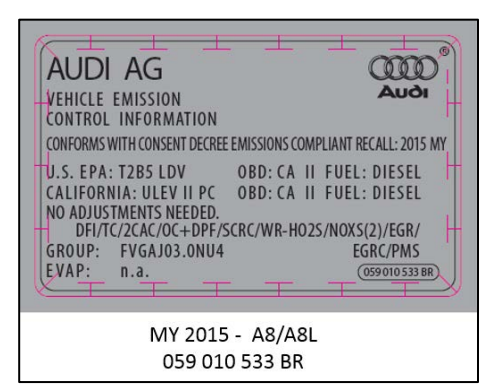

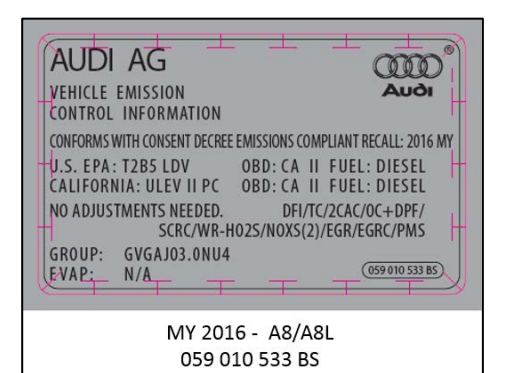

**AUDI AG** COOO **Audi** VEHICLE EMISSION **CONTROL INFORMATION** CONFORMS WITH CONSENT DECREE EMISSIONS COMPLIANT RECALL: 2014 MY U.S. EPA: T2B5 LDV OBD: CA II FUEL: DIESEL CALIFORNIA: ULEV II PC OBD: CA II FUEL: DIESEL NO ADJUSTMENTS NEEDED. DFI/TC/2CAC/OC+DPF/SCRC/ GROUP: EADXJ03.04UG WR-HO2S/NOXS(2)/EGR/PMS EVAP:  $n.a.$  $(059010533BQ)$ MY 2014 - A8/A8L 059 010 533 BQ

- Open the hood.
- Clean the surface where the label is to be installed <circle>.
- Install the supplemental Vehicle Emissions Control Information label, part number according to chart above, in the location shown below.

#### **D** NOTE

#### *DO NOT Cover existing VECI label!*

New Vehicle Emissions Control Information (VECI) label MUST NOT be placed over original VECI label.

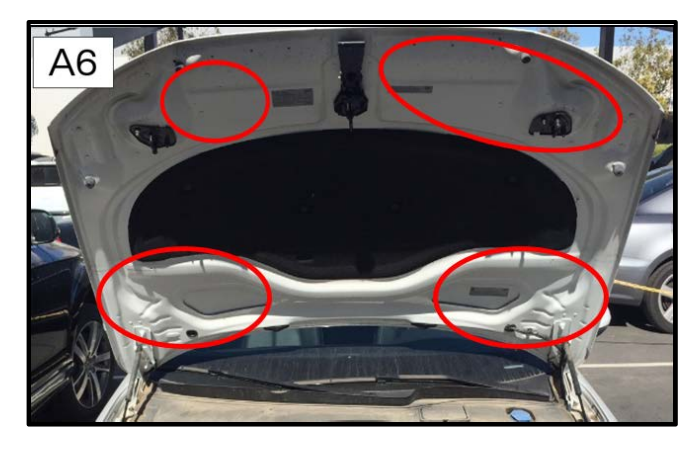

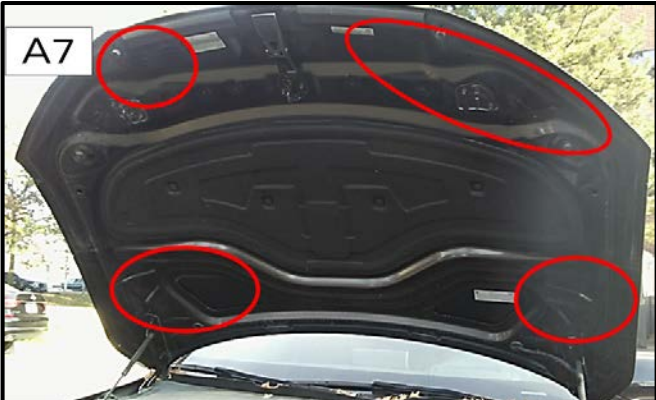

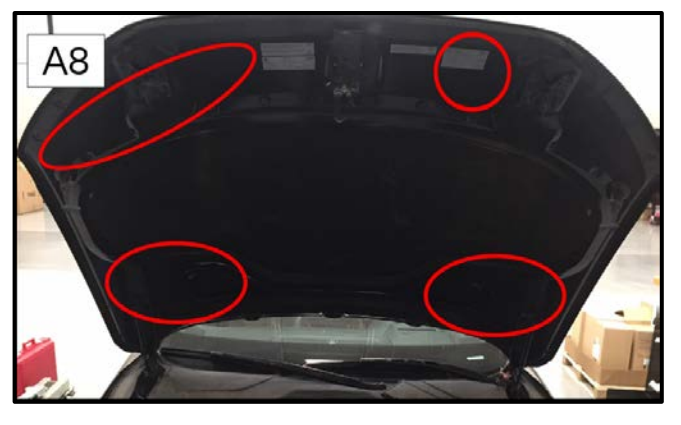

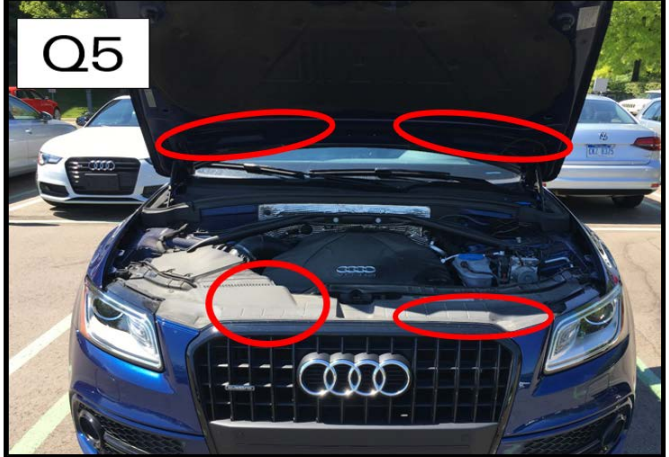

#### **Proceed to Section G**

The repair information in this document is intended for use only by skilled technicians who have the proper tools, equipment and training to correctly and safely maintain your vehicle. These procedures are not intended to be attempted by "do-it-yourselfers," and you should not assume this document applies to your vehicle, or that your vehicle has the condition described. To determine whether this information applies, contact an authorized Volkswagen dealer. 2017 Volkswagen Group of America, Inc. and Volkswagen Canada. All Rights Reserved. May 2018 23V4 Page 19 of 24

### **Section G – TDI Recall Proof of Completion Label**

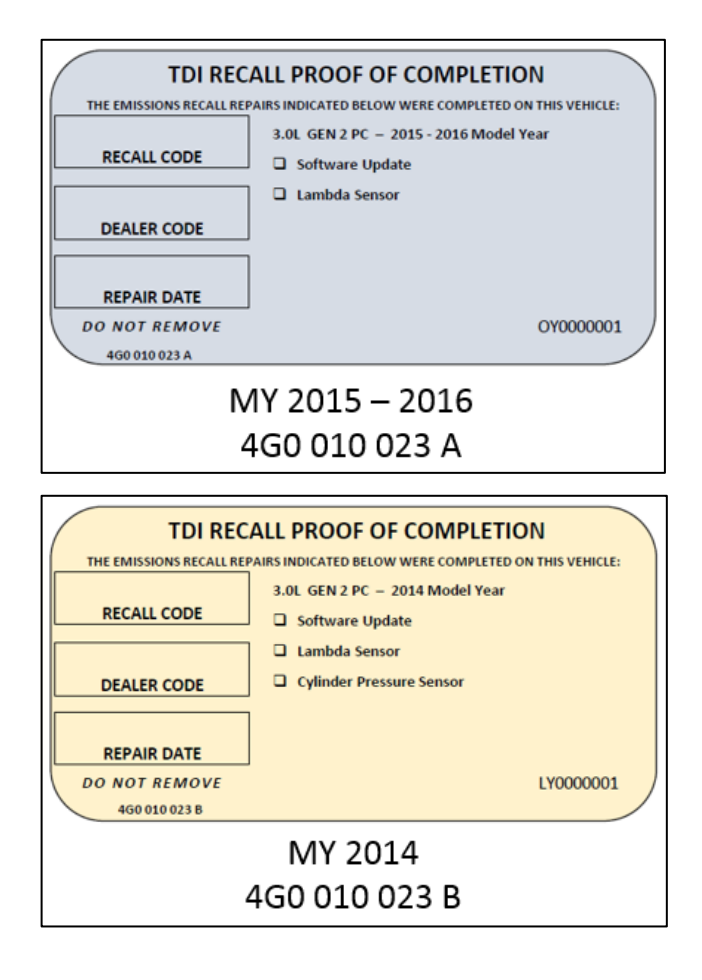

#### **Install TDI Recall Proof of Completion Label**

#### $\left[\overline{\mathbf{i}}\right]$  TIP

- The surface where the label is to be installed must be clean, dry, and free from oil residue prior to installing the label.
- Label must NOT cover any existing label(s).
- Photo documentation of label installed is required.
- Clean the surface next to the Vehicle Emission Control Information Label where the TDI Recall Proof of Completion label is to be installed.
- Fill out and affix TDI Recall Proof of Completion label, part number:

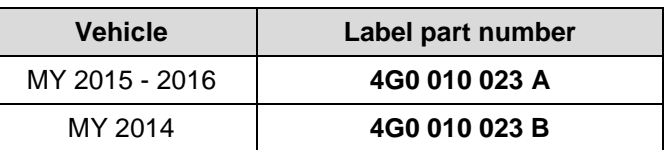

### **C** NOTE

Place the label next to the Vehicle Emission Control Information Label.

- Apply clear overlay (provided)
- Close the hood

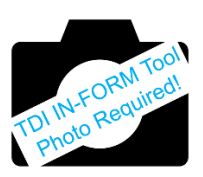

**Proceed to Section H**

#### **Section H – Service Modification Documentation Requirements**

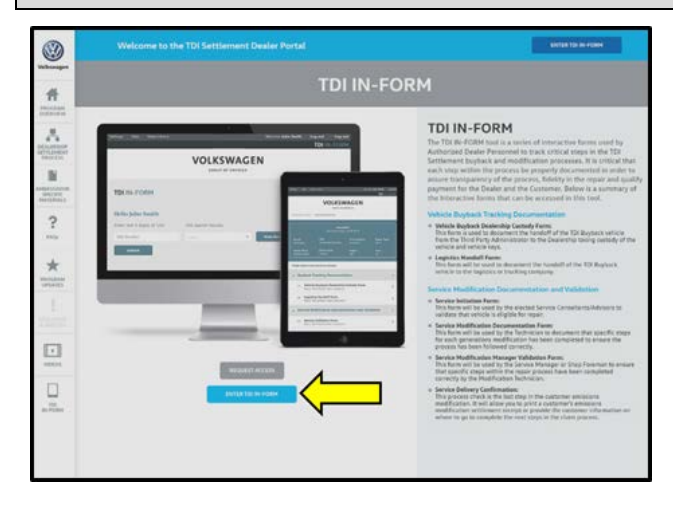

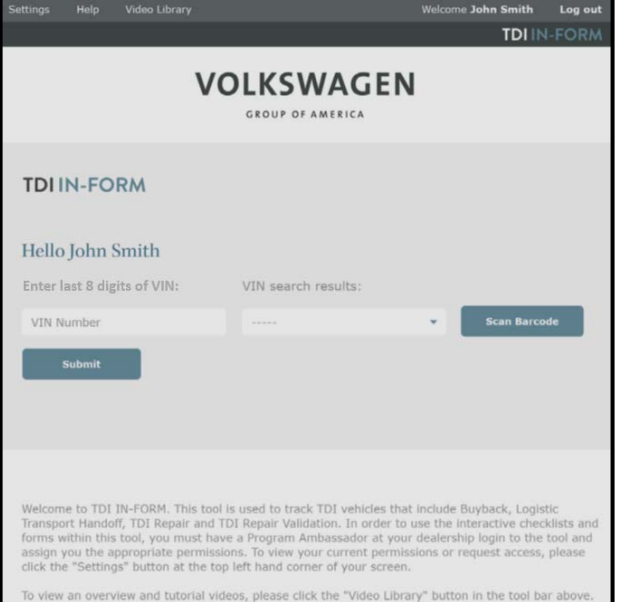

#### *Job Roles Summary:*

- *Service Consultant – Initiates validation tool.*
- *Service Technician – Completes service modification requirements.*
- *Manager – Validates the modification was properly completed.*
- *Dealer Representative/Cashier – Prints receipt, fuel economy label and delivers to customer.*
- *Warranty Administrator – Enters claim into the SAGA system.*

### **TIP**

To access the interactive forms go to the TDI Settlement Program microsite on acessaudi.com. Then Select the "TDI IN-FORM" Button from the lower left side of the microsite navigation.

- Enter the "TDI IN-FORM" tool <arrow>.
- Enter the VIN for the vehicle that requires documentation.

#### $(i)$  TIP

The VIN can be manually typed in or using an iPad or iPhone running i0S 9+, the camera can be used to scan the VIN Barcode.

*Please note ambient lighting, camera quality, etc. may impact the effectiveness of the VIN scanning feature.*

The repair information in this document is intended for use only by skilled technicians who have the proper tools, equipment and training to correctly and safely maintain your vehicle. These procedures are not intended to be attempted by "do-it-yourselfers," and you should not assume this document applies to your vehicle, or that your vehicle has the condition described. To determine whether this information applies, contact an authorized Volkswagen dealer. 2017 Volkswagen Group of America, Inc. and Volkswagen Canada. All Rights Reserved. May 2018 23V4 Page 21 of 24

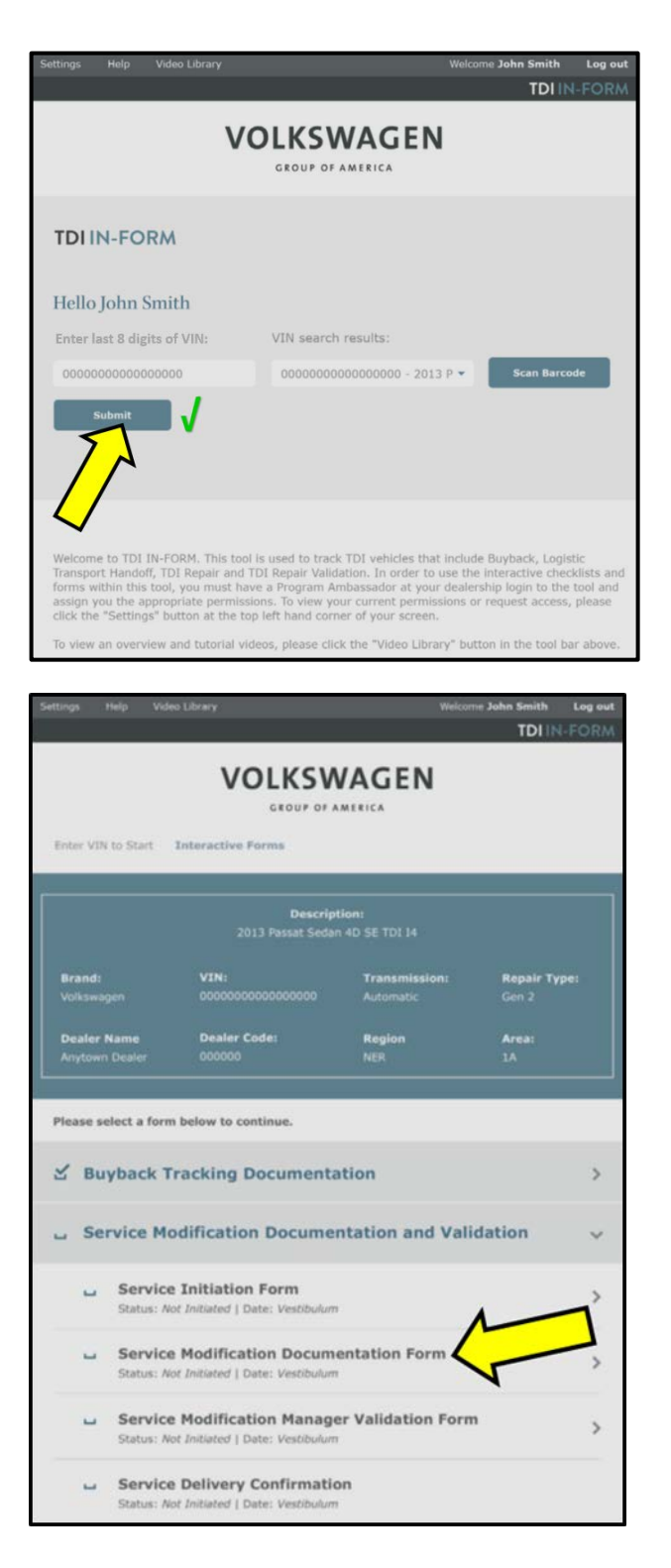

#### $(i)$  TIP

After the VIN has been entered, the system will automatically validate that it is a TDI VIN. This will be indicated by a green check mark that will appear next to the VIN.

• Validate the VIN is correct for the vehicle, then click the "Submit" button <arrow>.

- Select "Service Modification Documentation Form" <arrow>.
- Follow the on-screen prompts completely.

### **D** NOTE

#### *RISK of Non-payment!*

Not using the IN-FORM tool to document and validate the modification will stop the processing of payment for your dealership even if the modification has been completed.

#### $\left[\mathbf{i}\right]$  TIP

Upon completion of the Service Modification Documentation Form, the Manager must validate the repair in the IN-FORM tool.

#### **Proceed to Section I**

The repair information in this document is intended for use only by skilled technicians who have the proper tools, equipment and training to correctly and safely maintain your vehicle. These procedures are not intended to be attempted by "do-it-yourselfers," and you should not assume this document applies to your vehicle, or that your vehicle has the condition described. To determine whether this information applies, contact an authorized Volkswagen dealer. 2017 Volkswagen Group of America, Inc. and Volkswagen Canada. All Rights Reserved. May 2018 23V4 Page 22 of 24

#### **Section I – Campaign Stamp**

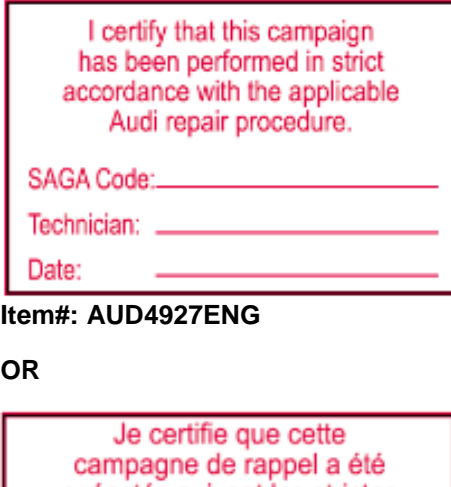

- Once the campaign has been completed, the technician should stamp the repair order.
- Stamps are available for ordering through the Compliance Label Ordering Portal (item# AUD4927ENG or AUD4927FRE).

**Proceed to Section J**

exécutée suivant les strictes directives de réparation d'Audi Code de SAGA: Technicien: \_ Date:

**Item # AUD4927FRE**

**Section J – Parts Return**

#### **Parts Return/Disposal**

Properly store (retain), destroy or dispose of removed parts in accordance with all state/province and local requirements, unless otherwise indicated and/or requested through the Warranty Parts Portal (WPP) for U.S. and SAGA for Canada.

#### **Work Complete**

The repair information in this document is intended for use only by skilled technicians who have the proper tools, equipment and training to correctly and safely maintain your vehicle. These procedures are not intended to be attempted by "do-it-yourselfers," and you should not assume this document applies to your vehicle, or that your vehicle has the condition described. To determine whether this information applies, contact an authorized Volkswagen dealer. 2017 Volkswagen Group of America, Inc. and Volkswagen Canada. All Rights Reserved. May 2018 23V4 Page 23 of 24

#### **Appendix A – Warnings and Safety Precautions**

#### **WARNING**

#### **Note the following when working on the whole exhaust system:**

- Danger of eye injury, wear protective eyewear
- Wear gloves (for example rubber gloves, not cloth gloves) and protective eyewear to prevent any harmful contact with the skin and eyes - risk of injury.

#### **WARNING**

#### **The reducing agent can cause skin irritation.**

- Avoid contact with skin and eyes! Wear protective gloves!
- If reducing agent should get on your skin, wash it off immediately with soap and water.
- If reducing agent gets in your eye, rinse the eye for several minutes with water.
- Never inhale or swallow the reducing agent!
- Should you swallow any reducing agent, rinse your mouth, drink plenty of water and contact a doctor immediately.

The repair information in this document is intended for use only by skilled technicians who have the proper tools, equipment and training to correctly and safely maintain your vehicle. These procedures are not intended to be attempted by "do-it-yourselfers," and you should not assume this document applies to your vehicle, or that your vehicle has the condition described. To determine whether this information applies, contact an authorized Volkswagen dealer. 2017 Volkswagen Group of America, Inc. and Volkswagen Canada. All Rights Reserved. May 2018 23V4 Page 24 of 24